## **Comment créer un QR code depuis Google Chrome**

1. Ouvrir Google Chrome

**Julie DENIER – ERUN76**

2. Dans la barre de recherche Google : taper « **qr code pour chrome** » ou cliquer [ici](https://chrome.google.com/webstore/detail/the-qr-code-extension/oijdcdmnjjgnnhgljmhkjlablaejfeeb?hl=fr) directement - Cliquer sur le lien comme indiqué ci-dessous :

chrome.google.com > detail > oijdcdmnjjgnnhgljmhkjlablaejfeeb ▼ The QR Code Extension - Google Chrome 16 mars 2016 - Permet de générer un QR code pour la page courante et scanner un code QR à l'aide de la webcam. 3. Cliquer sur **Ajouter à Chrome** The QR Code Extension 3:F Ajouter à Chrome ÖŹ Proposé par : Manuel Braun ★★★★★ 476 | Productivité | <u>●</u> 2000000+ utilisateurs

4. Puis sur **Ajouter l'extension**, une nouvelle icône apparaît dans la fenêtre.

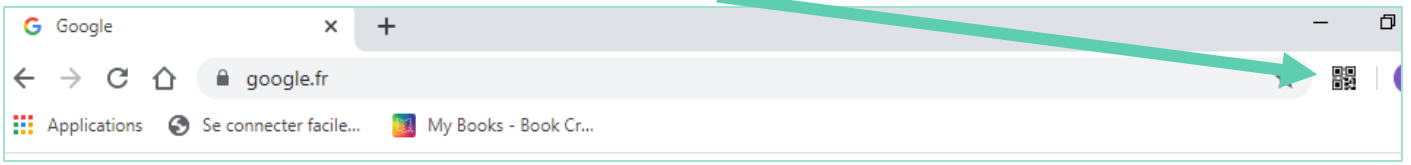

5. Ouvrir ensuite la page internet que vous souhaitez convertir en QR code (lien depuis un livre bookcreator, lien vers un site de sorties scolaires, lien vers un site de ressources pédagogiques….)

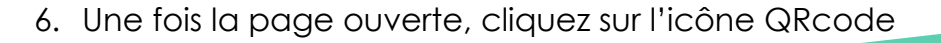

- 7. Cliquez sur **Edit this QR Code**
- 8. Une nouvelle page s'ouvre avec le QR code, cliquez sur **Save, donnez lui un nom, restez en png, save et choisissez**  dans quel dossier vous voulez le stocker sur votre ordinateur.

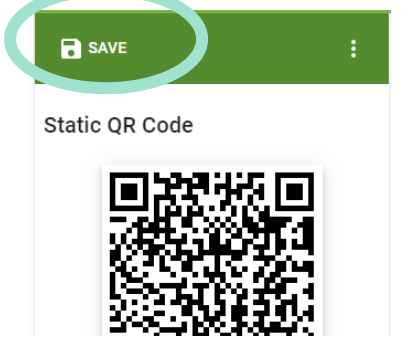

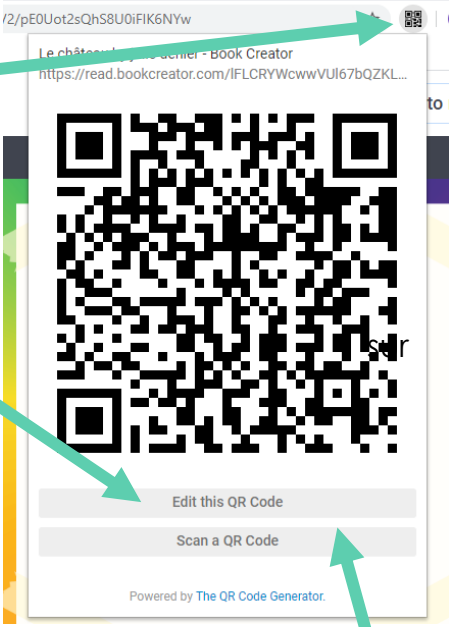

- 9. Utilisez ensuite cette image de QR code en l'insérant dans vos communications avec les parents, (cahier de liaison, tableau d'affichage, courriers,…) ou dans les outils de vos élèves (leçons, poésie, oralisation du vocabulaire anglais…. )
- 10.Cette icône installée, lis les QR code (il faut avoir une webcam sur son PC). Ouvrez Chrome, cliquez sur l'icône puis sur **Scan a QR code**. Votre webcam démarre et il suffit de placer le QR code face à la webcam pour qu'elle le lise.